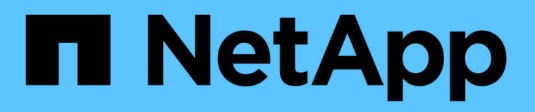

# **Analizar atributos de bienestar**

Digital Advisor

NetApp September 04, 2024

This PDF was generated from https://docs.netapp.com/es-es/active-iq/concept\_overview\_wellness.html on September 04, 2024. Always check docs.netapp.com for the latest.

# **Tabla de contenidos**

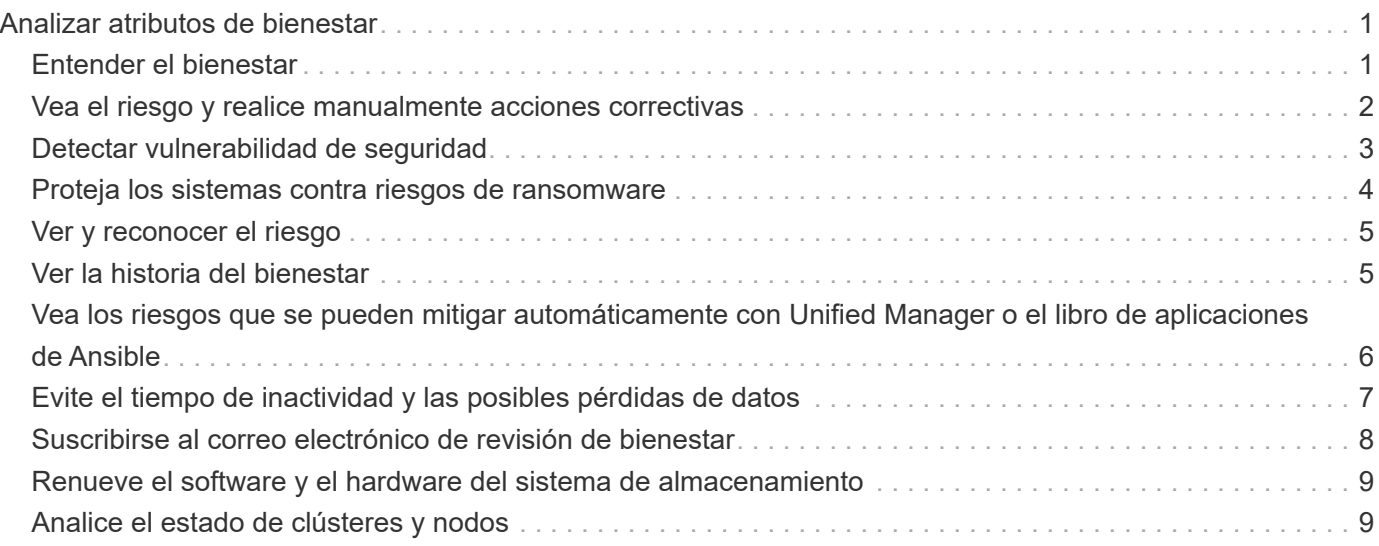

# <span id="page-2-0"></span>**Analizar atributos de bienestar**

# <span id="page-2-1"></span>**Entender el bienestar**

El widget Wellness ofrece información detallada sobre el sistema de almacenamiento. Proporciona información sobre distintos atributos del sistema de almacenamiento, como el rendimiento y la eficiencia, la capacidad, la configuración, las vulnerabilidades de seguridad, las renovaciones, y otros.

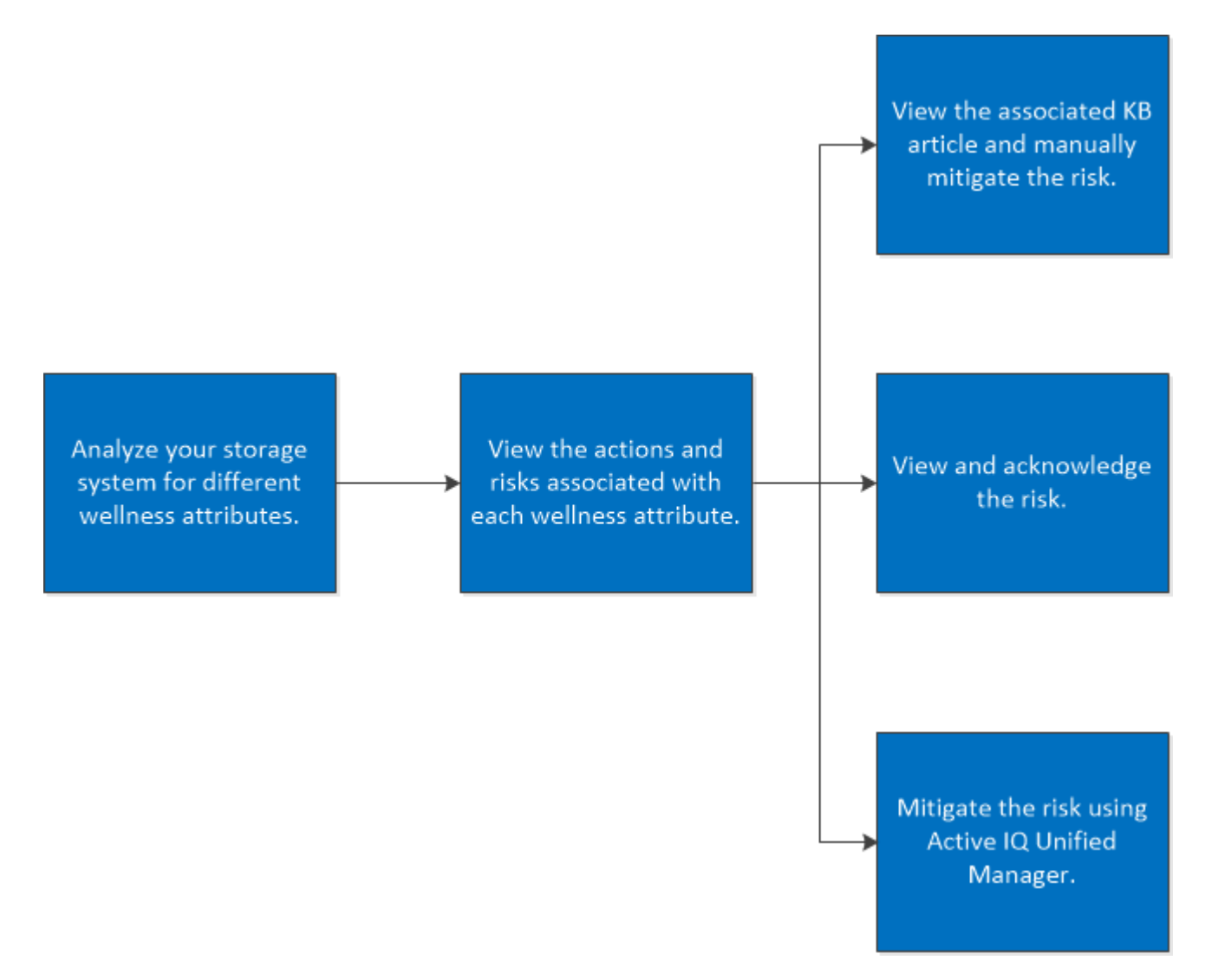

El widget wellness también ofrece información sobre los riesgos y las acciones que se deben tomar para mitigar el riesgo de cada atributo wellness. Los siguientes son los tipos de riesgos y la consecuencia asociada de cada riesgo:

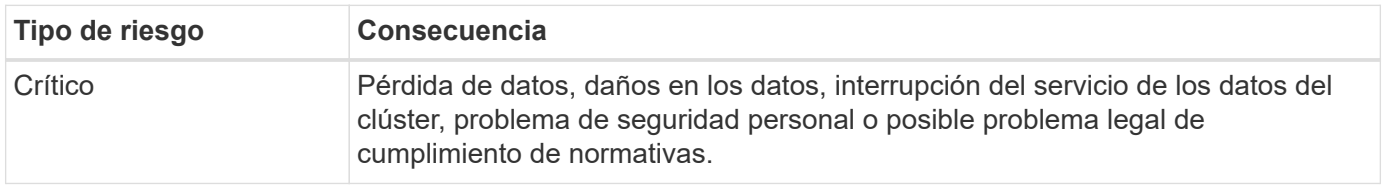

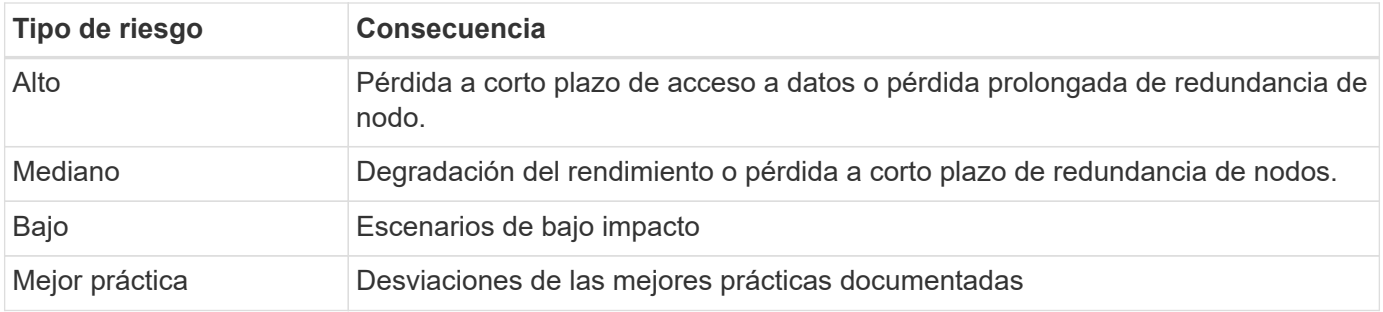

Puede ver el siguiente vídeo para comprender la importancia de los atributos de bienestar:

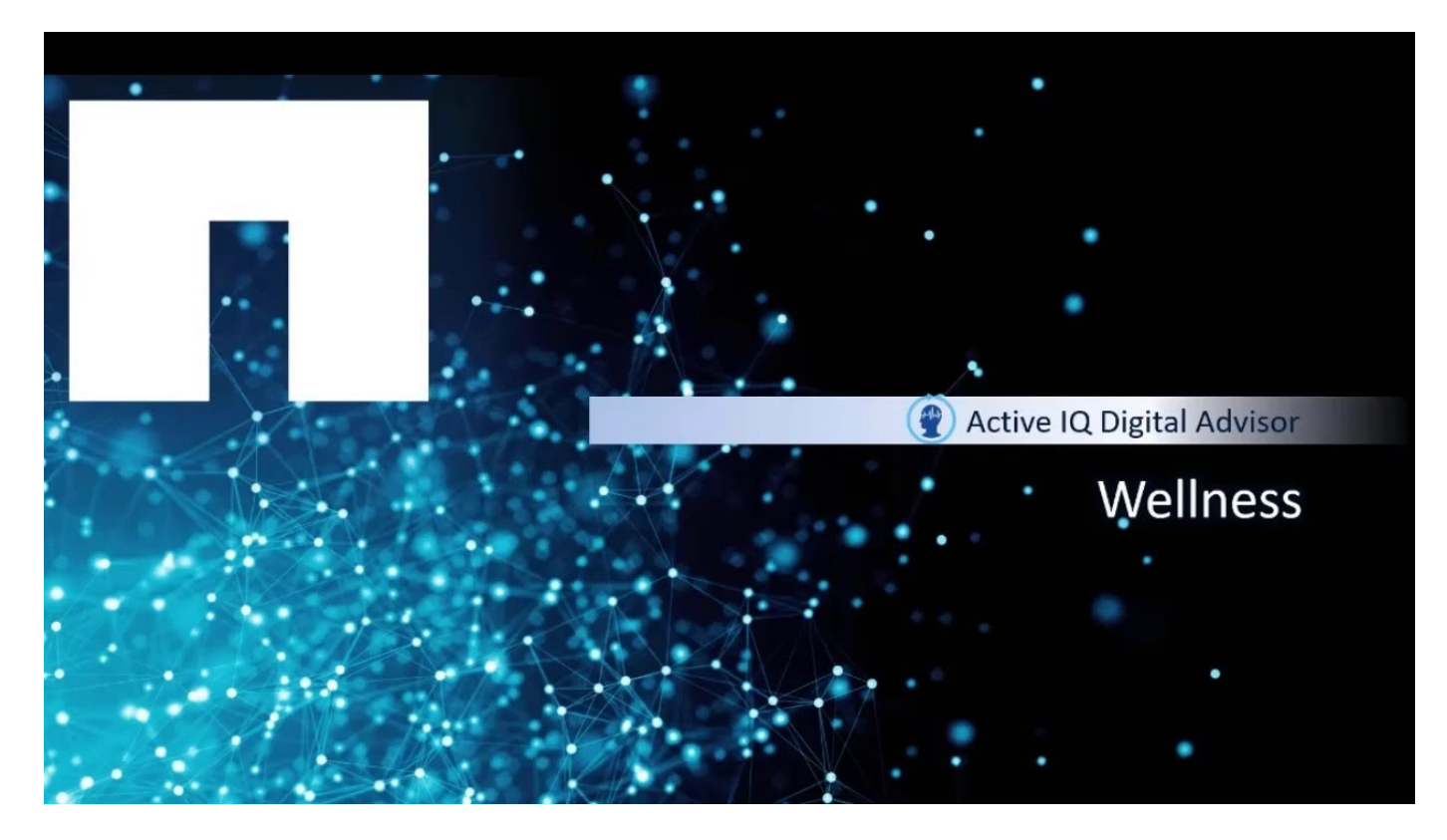

### <span id="page-3-0"></span>**Vea el riesgo y realice manualmente acciones correctivas**

Puede analizar los atributos de estado del sistema de almacenamiento consultando las acciones y riesgos asociados con él. Debe ver las acciones correctivas asociadas y mitigar manualmente el riesgo.

#### **Pasos**

- 1. Haga clic en el widget **Wellness** del panel o haga clic en **Ver todas las acciones** para ver la lista de todas las acciones y riesgos.
- 2. Consulte las **acciones** y **riesgos** asociadas con el atributo wellness.
- 3. Haga clic en **acciones** para ver los riesgos asociados con las acciones, haga clic en **riesgos** para ver todos los riesgos, o haga clic en **sistemas afectados** para ver los sistemas que requieren atención.
- 4. Haga clic en el nombre del riesgo para ver información sobre el riesgo.
- 5. Haga clic en las acciones correctivas asociadas y siga la información para resolver el riesgo.

Los pasos para mitigar los riesgos son los mismos para todos los atributos de bienestar. Puede ver el

siguiente vídeo para supervisar y solucionar problemas relacionados con la seguridad:

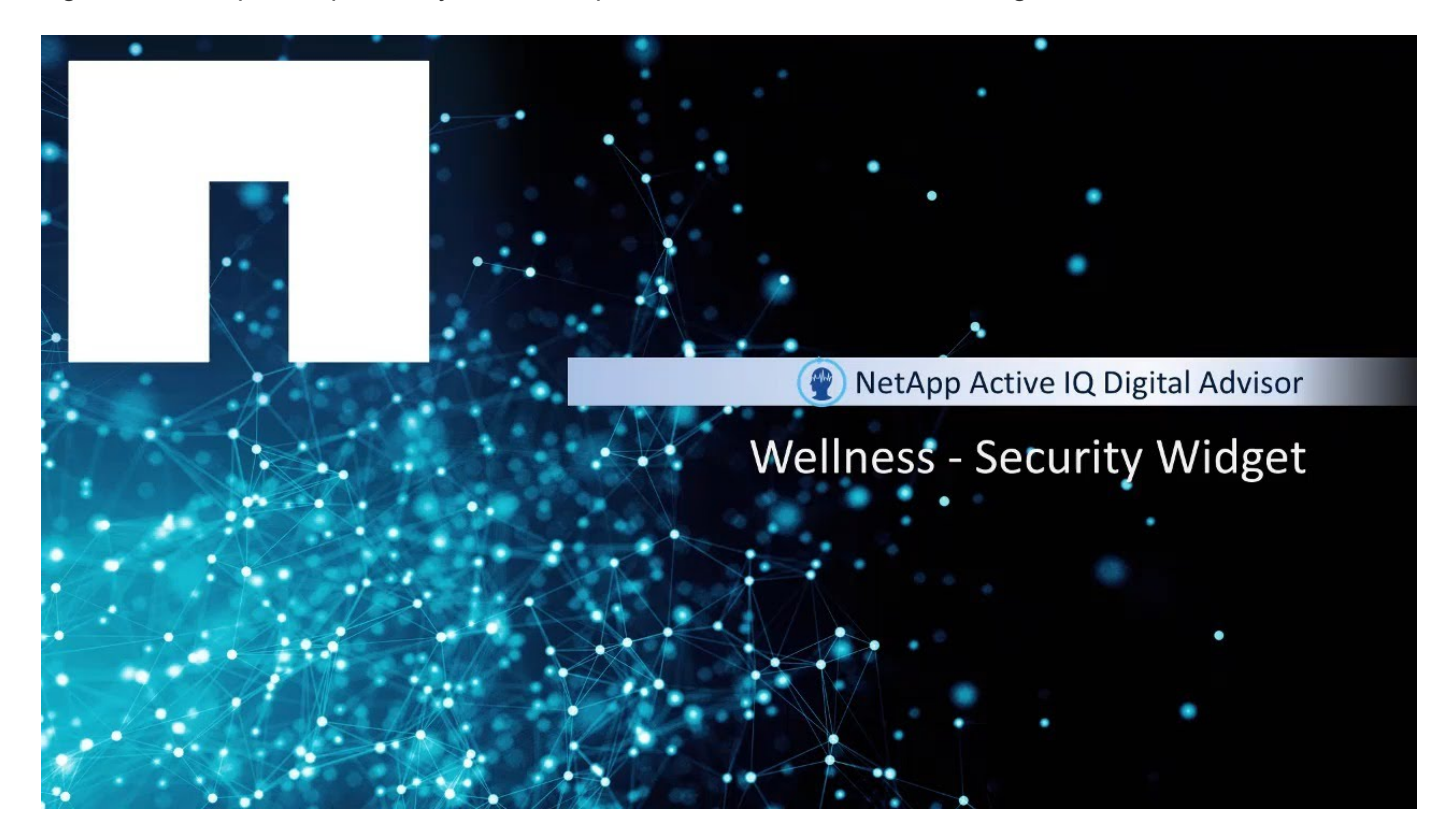

# <span id="page-4-0"></span>**Detectar vulnerabilidad de seguridad**

El sitio de seguridad de NetApp es la fuente de la verdad para la seguridad de los productos de NetApp: ["Seguridad de los productos de NetApp"](https://security.netapp.com)

Digital Advisor utiliza datos de telemetría y avisos de seguridad de productos publicados para detectar problemas de seguridad para productos cubiertos\* y con derecho a asistencia. Los datos de telemetría de productos deben transmitirse a NetApp a través de AutoSupport para permitir que el Asesor digital detecte riesgos.

Si desea obtener más información sobre la seguridad de los productos de NetApp, incluidos los productos no cubiertos por Digital Advisor, visite ["Seguridad de los productos de NetApp"](https://security.netapp.com)

\*Productos cubiertos: ONTAP 9 (en las instalaciones y el cloud), Software de controladora del sistema operativo SANtricity, SolidFire de NetApp (software Element), StorageGRID, Active IQ Unified Manager, Herramientas de ONTAP para VMware (OTV)

#### **Pasos**

- 1. Inicie sesión en Digital Advisor.
- 2. Haga clic en **Acciones** en el widget **Seguridad y defensa contra ransomware**.

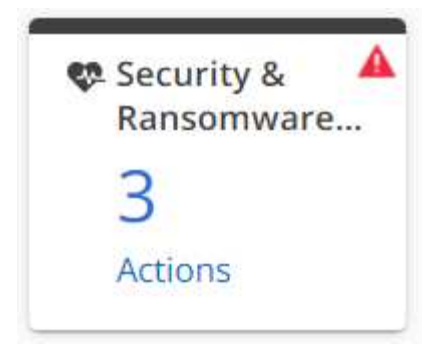

- 3. Desactive la casilla de verificación **Ransomware Defense**.
- 4. Para los riesgos de seguridad de alto impacto, siga las acciones recomendadas que consiste en actualizar el sistema operativo.
- 5. Haga clic en la ficha **riesgos únicos** y, a continuación, haga clic en el vínculo de la columna **Acción Correctiva**.

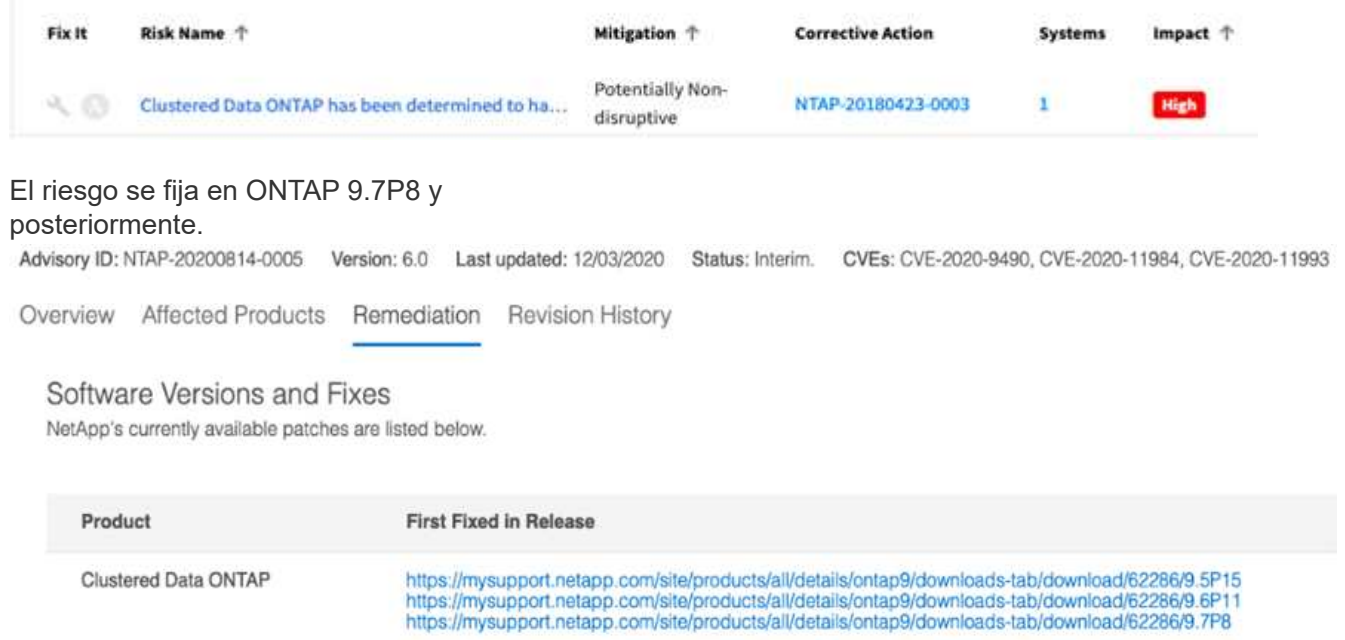

6. El paso más importante es planificar la actualización del sistema operativo en el **Asesor de actualizaciones** en Digital Advisor.

### <span id="page-5-0"></span>**Proteja los sistemas contra riesgos de ransomware**

Al iniciar sesión en el Asesor digital, puede ver las **Acciones** resaltadas en el widget **Seguridad y defensa contra ransomware**, que muestra el recuento de riesgos.

Puede ver los riesgos de creación, retención y FPolicy de ONTAP y, a continuación, realizar acciones para corregirlos.

#### **Pasos**

- 1. Inicie sesión en Digital Advisor.
- 2. Haga clic en **Acciones** en el widget **Seguridad y defensa contra ransomware**.
- 3. Desactive la casilla de verificación **Vulnerabilidades de seguridad**.
- 4. Para los riesgos que se muestran, compruebe el nivel de impacto y siga las acciones recomendadas.
- 5. Haga clic en la ficha riesgos únicos y en el enlace de la columna **Acción Correctiva**.
- 6. Haga clic en la ficha **sistemas afectados** para ver sistemas con riesgos.
- 7. Siga las acciones de corrección que se recomiendan para proteger los sistemas.

# <span id="page-6-0"></span>**Ver y reconocer el riesgo**

Puede analizar los atributos de estado del sistema de almacenamiento consultando las acciones y riesgos asociados con él. Debe ver las acciones correctivas y mitigar manualmente el riesgo.

#### **Pasos**

- 1. Haga clic en el widget wellness Attribute del panel o haga clic en **Ver todas las acciones** para ver la lista de todas las acciones y riesgos.
- 2. Consulte las **acciones** y **riesgos** asociadas con el atributo wellness.
- 3. Haga clic en **acciones** para ver los riesgos asociados con las acciones, haga clic en **riesgos** para ver todos los riesgos, o haga clic en **sistemas afectados** para ver los sistemas que requieren atención.
- 4. Haga clic en el riesgo para ver el resumen de riesgos.
- 5. Haga clic en **Ack** para confirmar el riesgo.

La información detallada del resumen de riesgos se proporciona junto con acciones correctivas que deben realizarse manualmente para mitigar el riesgo.

6. Si no desea o no puede mitigar el riesgo en este momento, proporcione los valores para los campos y haga clic en **reconocer**.

El riesgo se añadirá a los riesgos reconocidos.

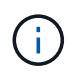

Si ya no desea que se reconozca un riesgo, puede ignorar el riesgo haciendo clic en **un-Ack** y siguiendo los mismos pasos.

# <span id="page-6-1"></span>**Ver la historia del bienestar**

Puede ver los riesgos del sistema que se producen en los últimos tres meses, de modo que pueda aprender cómo están criando horas extra.

Estos riesgos se clasifican en cuatro tipos de riesgos: **Sin resolver**, **Nuevo**, **resuelto** y **reconocido**. Se representan con colores diferentes. El resumen de estos riesgos se representa a través de un gráfico **Historial de riesgos**.

#### **Pasos**

- 1. En el panel de control, en el panel **Wellness**, haga clic en **Ver todas las acciones**.
- 2. Haga clic en **Historial de bienestar**.
- 3. En el gráfico **Historial de riesgos**, haga clic en la categoría para la que desea ver el historial de riesgos.

Cuando se pasa el ratón por encima de las barras de colores, se muestra información sobre el número de riesgos de cada categoría. Al hacer clic en la categoría de riesgo correspondiente, la información se

muestra en la tabla \* Información de riesgo\*.

También puede descargar un resumen de riesgos en una hoja de Excel.

### <span id="page-7-0"></span>**Vea los riesgos que se pueden mitigar automáticamente con Unified Manager o el libro de aplicaciones de Ansible**

Puede analizar su sistema de almacenamiento controlando las acciones y riesgos y mitigarlo con Active IQ Unified Manager o el libro de aplicaciones de Ansible.

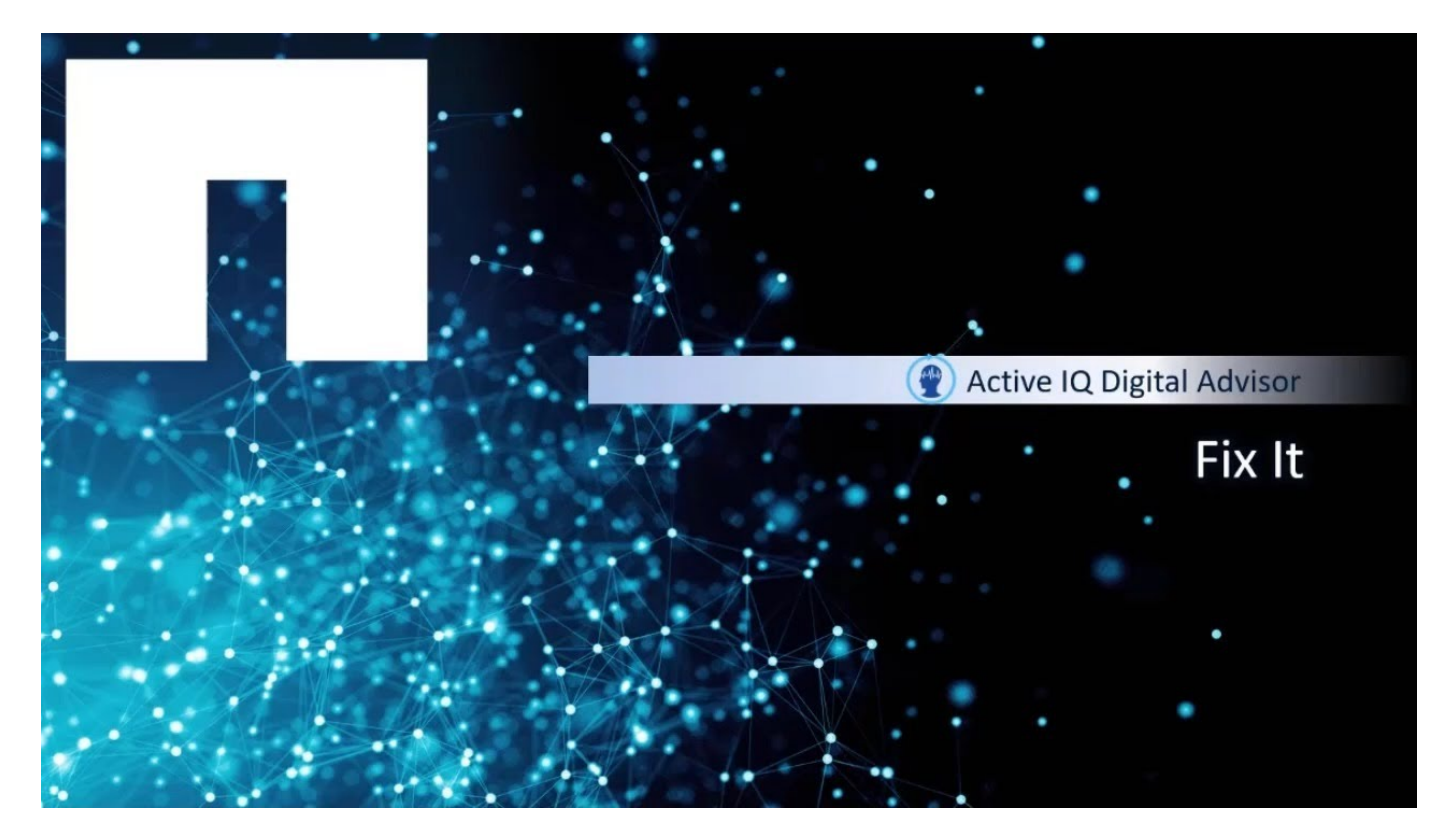

#### **Pasos**

- 1. Haga clic en **Ver todas las acciones** en el panel.
- 2. Haga clic en **acciones** para ver los riesgos asociados con las acciones, haga clic en **riesgos** para ver todos los riesgos, o haga clic en **sistemas afectados** para ver los sistemas que requieren atención.

Si el riesgo se puede mitigar con Active IQ Unified Manager, el El icono se resalta y, si el riesgo se puede mitigar con el libro de aplicaciones de Ansible, el  $\bigcirc$  icono resaltado.

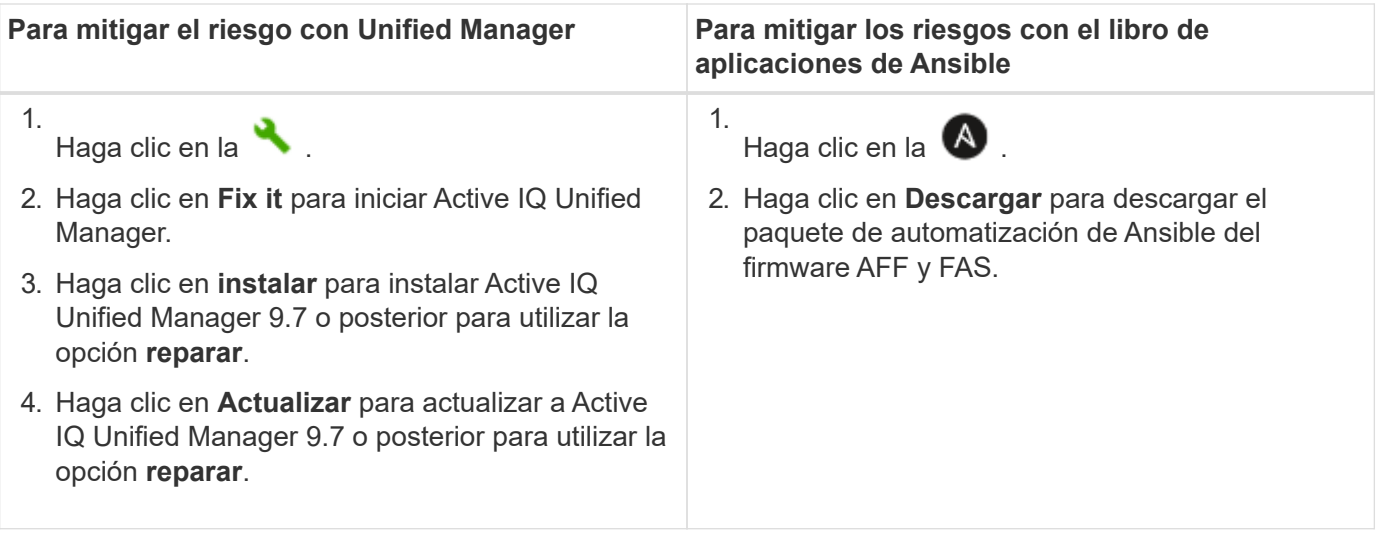

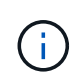

Se requiere un contrato de SupportEdge Advisor o SupportEdge Expert para utilizar la opción **Fix it** y las características del libro de aplicaciones de Ansible.

# <span id="page-8-0"></span>**Evite el tiempo de inactividad y las posibles pérdidas de datos**

Cuando inicie sesión en el asesor digital y observe la insignia roja en el widget **disponibilidad y Protección**, puede tomar medidas para solucionar riesgos críticos. Sin la corrección de firmware, estas unidades son vulnerables a dejar de funcionar después de ciertas horas de encendido. De este modo se evitarían tanto el tiempo de inactividad como la posible pérdida de datos.

#### **Pasos**

1. Inicie sesión en el asesor digital.

2.

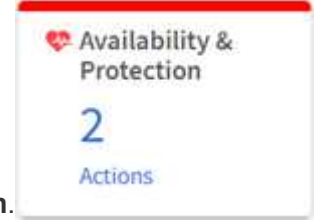

Haga clic en **acciones** en el widget **disponibilidad y protección**.

Para los riesgos de seguridad de alto impacto, siga las acciones recomendadas que consiste en actualizar el firmware del disco.

3. Haga clic en el enlace **Nombre de riesgo** para ver el resumen de

#### **Risk Summary**

 $\mathbb X$ 

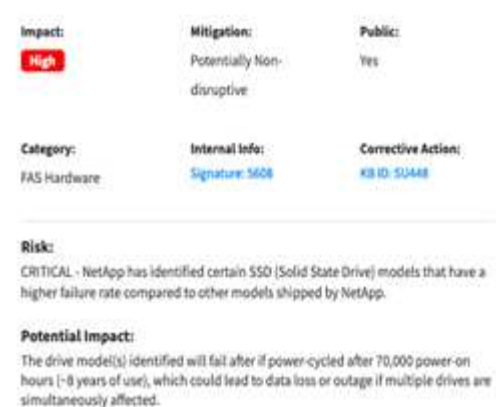

This storage system has 120 model X447\_PHM2800MCTD drives installed that are not

#### riesgos.

Details:

running the latest firmware.

4. Haga clic en la ficha **riesgos únicos** y, a continuación, haga clic en el vínculo de la columna **Acción**

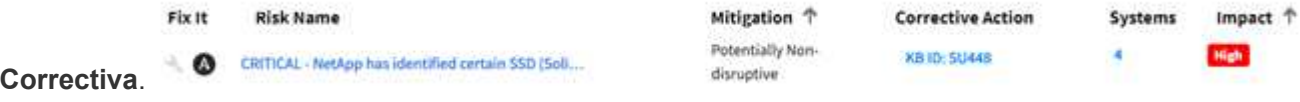

Digital Advisor genera libros de estrategia o scripts personalizados de Ansible para actualizar el firmware del disco necesario, incluidos los archivos de firmware del disco.

5. Haga clic en el icono **Ansible "A"** para generar y descargar las secuencias de

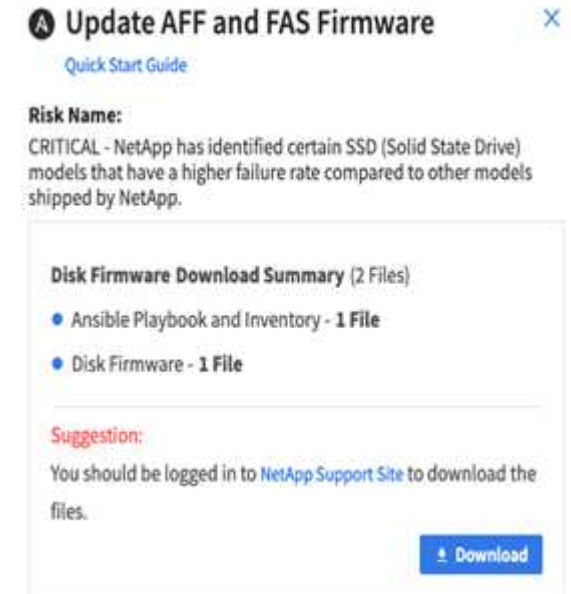

comandos.

### <span id="page-9-0"></span>**Suscribirse al correo electrónico de revisión de bienestar**

Puede suscribirse al correo electrónico de revisión de bienestar para recibir un correo electrónico mensual que resume el estado de bienestar, sistemas que están próximos a sus fechas de renovación y sistemas que requieren una actualización de los productos de NetApp en su base instalada. Recibirá un correo electrónico de revisión del bienestar

para que pueda ver un resumen mensual y tomar medidas para sus sistemas. También tiene opciones para ver, editar, compartir y eliminar sus suscripciones. En cualquier momento, si decide no recibir el correo electrónico, puede cancelar su suscripción de recibir también el correo electrónico.

Una vez activada la suscripción, deberá seleccionar una fecha de inicio al agregar una suscripción. El resumen mensual del correo electrónico ofrece una vista de las acciones de comprobación del estado, renovación, actualización y estado excepcionales. Puede confirmar la dirección de correo electrónico y que se ha enviado el correo electrónico a la dirección de correo electrónico especificada. También tiene la opción de eliminar suscripciones.

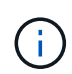

Esta función solo está disponible a través de las ofertas de servicio SupportEdge Advisor y SupportEdge Expert de NetApp.

#### **Pasos**

- 1. En el panel izquierdo, haga clic en **Revisión de bienestar**.
- 2. Haga clic en **Agregar suscripción**.
- 3. Proporcione la información necesaria en los campos **Nombre de los campos Suscripción**, **elegir categoría**, **Buscar cliente** y **correo electrónico** del cuadro de diálogo **Agregar nueva suscripción**.
- 4. Haga clic en **Suscribirse**.

Una vez que la suscripción se haya realizado correctamente, recibirá un mensaje **Suscripción ha sido añadida**.

### <span id="page-10-0"></span>**Renueve el software y el hardware del sistema de almacenamiento**

Puede identificar de forma proactiva el software y el hardware que ha caducado o que está a punto de expirar en los próximos 6 meses, y enviar una solicitud para renovar el hardware y el software.

#### **Pasos**

- 1. Haga clic en **Renewals** en el widget **Planificación**.
- 2. Seleccione los sistemas que desea renovar y haga clic en **renovar**.
- 3. Si lo desea, puede introducir comentarios adicionales.
- 4. Haga clic en **Enviar**.

### <span id="page-10-1"></span>**Analice el estado de clústeres y nodos**

Puede analizar el bienestar de los clústeres y los nodos mediante ClusterViewer, un origen único para obtener información sobre la configuración física y lógica de los clústeres y los nodos.

ClusterViewer proporciona información, como diagramas de pilas de sus nodos, uso del almacenamiento y eficiencia, margen adicional en la capacidad del hardware, etc., que le ayuda a tomar decisiones informadas para mejorar el bienestar de sus clústeres y nodos.

Puede ver visualizaciones o representaciones gráficas de la configuración física de sus nodos en niveles de cable, pila y disco RAID. También puede descargar las visualizaciones en formato SVG.

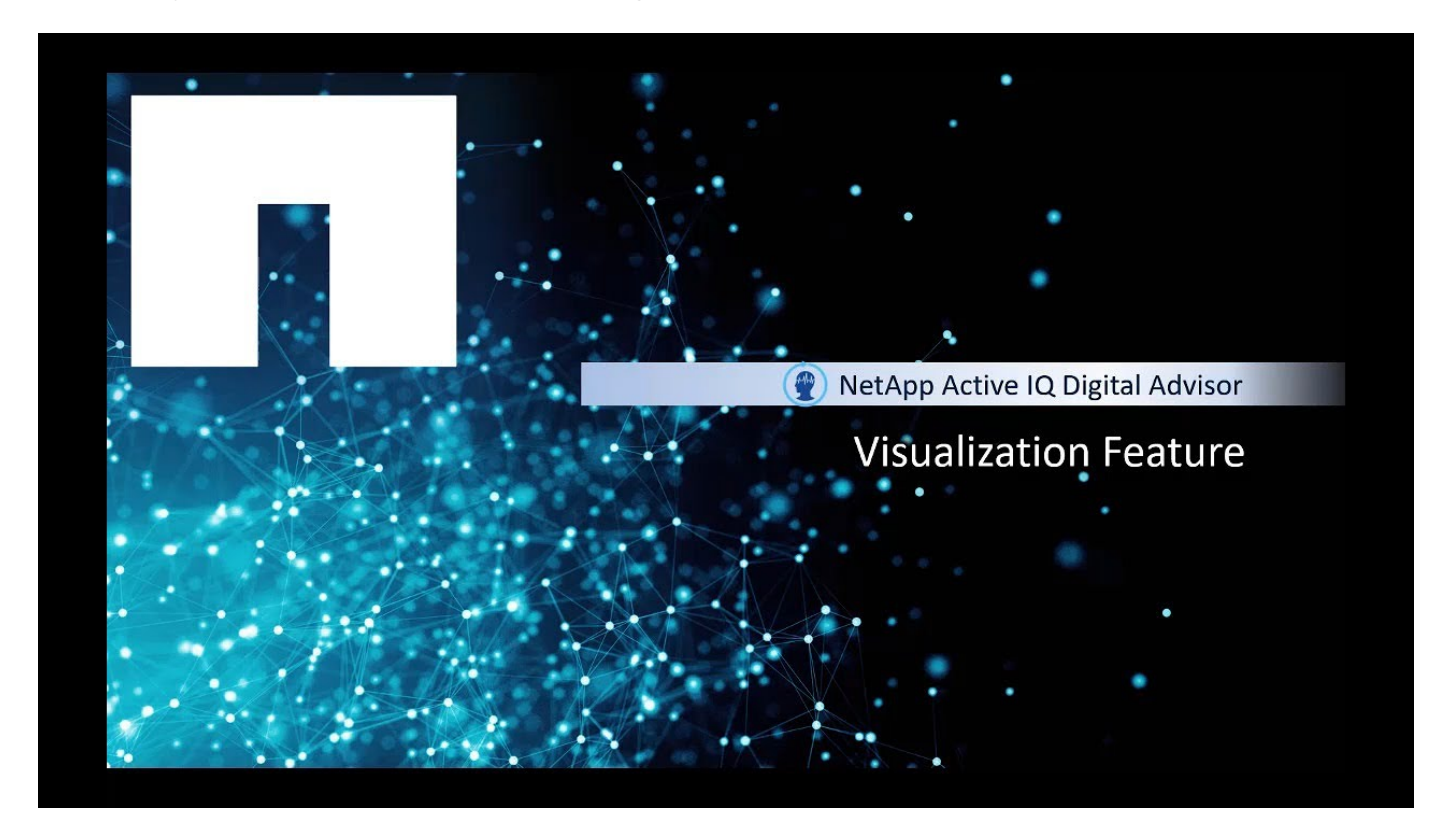

#### **Pasos**

- 1. En el widget **Inventario**, seleccione el clúster o nodo (host) que desee.
- 2. En el nivel de clúster o nodo, haga clic en **ClusterViewer** junto al widget **Configuración**.
- 3. Haga clic en la ficha **visualización** para ver una representación gráfica del clúster.

#### **Información de copyright**

Copyright © 2024 NetApp, Inc. Todos los derechos reservados. Imprimido en EE. UU. No se puede reproducir este documento protegido por copyright ni parte del mismo de ninguna forma ni por ningún medio (gráfico, electrónico o mecánico, incluidas fotocopias, grabaciones o almacenamiento en un sistema de recuperación electrónico) sin la autorización previa y por escrito del propietario del copyright.

El software derivado del material de NetApp con copyright está sujeto a la siguiente licencia y exención de responsabilidad:

ESTE SOFTWARE LO PROPORCIONA NETAPP «TAL CUAL» Y SIN NINGUNA GARANTÍA EXPRESA O IMPLÍCITA, INCLUYENDO, SIN LIMITAR, LAS GARANTÍAS IMPLÍCITAS DE COMERCIALIZACIÓN O IDONEIDAD PARA UN FIN CONCRETO, CUYA RESPONSABILIDAD QUEDA EXIMIDA POR EL PRESENTE DOCUMENTO. EN NINGÚN CASO NETAPP SERÁ RESPONSABLE DE NINGÚN DAÑO DIRECTO, INDIRECTO, ESPECIAL, EJEMPLAR O RESULTANTE (INCLUYENDO, ENTRE OTROS, LA OBTENCIÓN DE BIENES O SERVICIOS SUSTITUTIVOS, PÉRDIDA DE USO, DE DATOS O DE BENEFICIOS, O INTERRUPCIÓN DE LA ACTIVIDAD EMPRESARIAL) CUALQUIERA SEA EL MODO EN EL QUE SE PRODUJERON Y LA TEORÍA DE RESPONSABILIDAD QUE SE APLIQUE, YA SEA EN CONTRATO, RESPONSABILIDAD OBJETIVA O AGRAVIO (INCLUIDA LA NEGLIGENCIA U OTRO TIPO), QUE SURJAN DE ALGÚN MODO DEL USO DE ESTE SOFTWARE, INCLUSO SI HUBIEREN SIDO ADVERTIDOS DE LA POSIBILIDAD DE TALES DAÑOS.

NetApp se reserva el derecho de modificar cualquiera de los productos aquí descritos en cualquier momento y sin aviso previo. NetApp no asume ningún tipo de responsabilidad que surja del uso de los productos aquí descritos, excepto aquello expresamente acordado por escrito por parte de NetApp. El uso o adquisición de este producto no lleva implícita ninguna licencia con derechos de patente, de marcas comerciales o cualquier otro derecho de propiedad intelectual de NetApp.

Es posible que el producto que se describe en este manual esté protegido por una o más patentes de EE. UU., patentes extranjeras o solicitudes pendientes.

LEYENDA DE DERECHOS LIMITADOS: el uso, la copia o la divulgación por parte del gobierno están sujetos a las restricciones establecidas en el subpárrafo (b)(3) de los derechos de datos técnicos y productos no comerciales de DFARS 252.227-7013 (FEB de 2014) y FAR 52.227-19 (DIC de 2007).

Los datos aquí contenidos pertenecen a un producto comercial o servicio comercial (como se define en FAR 2.101) y son propiedad de NetApp, Inc. Todos los datos técnicos y el software informático de NetApp que se proporcionan en este Acuerdo tienen una naturaleza comercial y se han desarrollado exclusivamente con fondos privados. El Gobierno de EE. UU. tiene una licencia limitada, irrevocable, no exclusiva, no transferible, no sublicenciable y de alcance mundial para utilizar los Datos en relación con el contrato del Gobierno de los Estados Unidos bajo el cual se proporcionaron los Datos. Excepto que aquí se disponga lo contrario, los Datos no se pueden utilizar, desvelar, reproducir, modificar, interpretar o mostrar sin la previa aprobación por escrito de NetApp, Inc. Los derechos de licencia del Gobierno de los Estados Unidos de América y su Departamento de Defensa se limitan a los derechos identificados en la cláusula 252.227-7015(b) de la sección DFARS (FEB de 2014).

#### **Información de la marca comercial**

NETAPP, el logotipo de NETAPP y las marcas que constan en <http://www.netapp.com/TM>son marcas comerciales de NetApp, Inc. El resto de nombres de empresa y de producto pueden ser marcas comerciales de sus respectivos propietarios.